## **User Setup**

User Setup allows you to create different logins for everyone who will be allowed to use the system. This is recommended so you will be able to see who did a specific thing in the audit trail. Each login is unique and you can give each login access to only the options they need to use to perform their job.

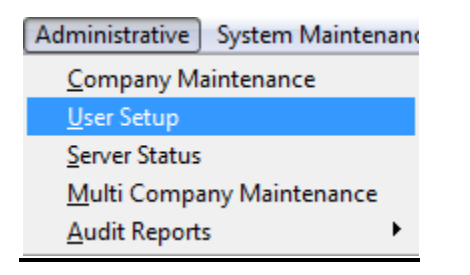

# **General Tab**

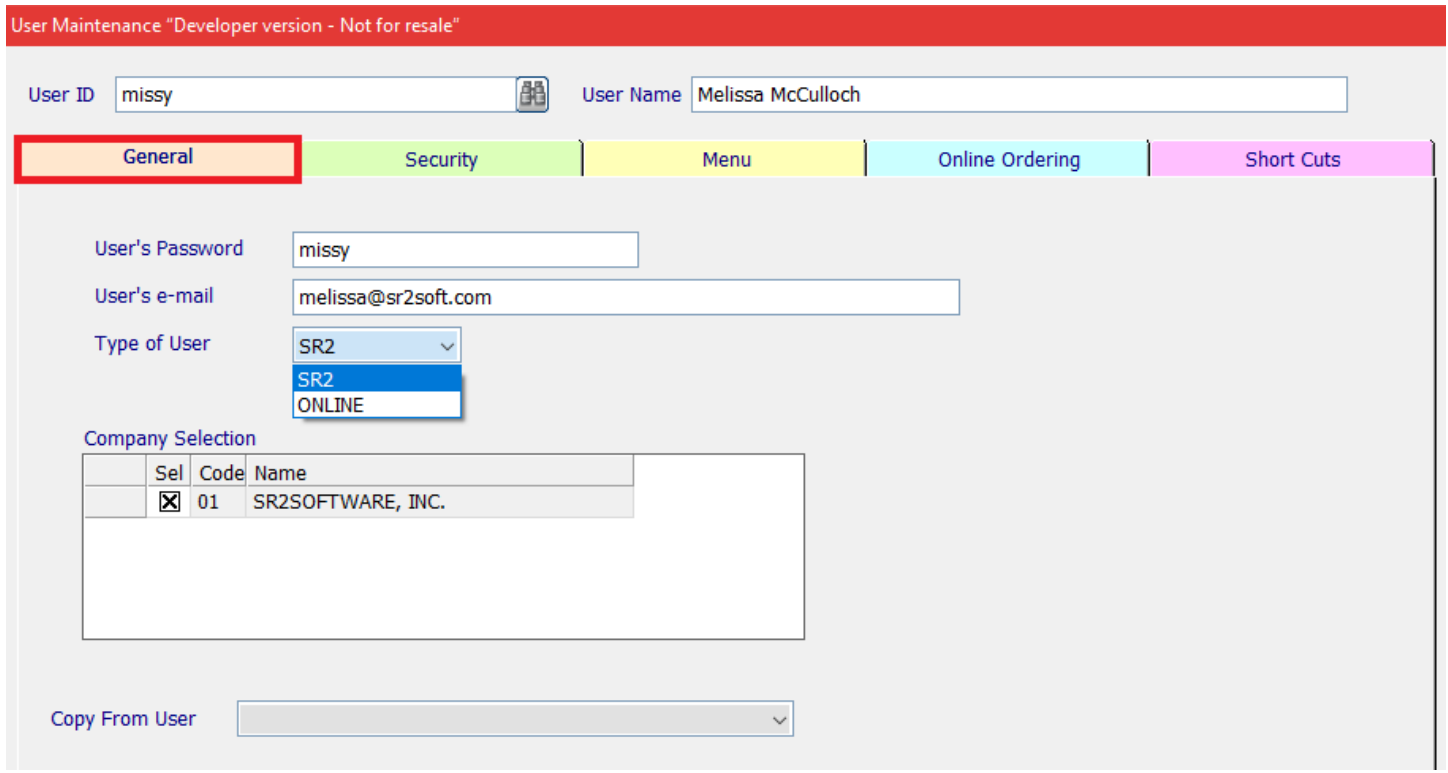

- **User ID:** Enter in the User's ID. You can enter in up to 30 alphanumeric characters. This is what they will use as their login. It is case sensitive.
- **User Name:** Enter in the User's Name. You can enter in up to 30 alphanumeric characters.
- **User's Password:** Enter in the User's Password. You can enter in up to 20 alphanumeric characters. It is case sensitive.
- **User's e-mail:** Enter in the User's e-mail address for e-mail returns. It is also used for e-mailing Sales Order Invoices and Purchase Orders.

**Type of user:** Choose SR2 or ONLINE.

**Company Selection:** Place an **X** next to each company this user is to have access to.

**Copy From User:** When creating a new user this option will allow you to copy from another user already created.

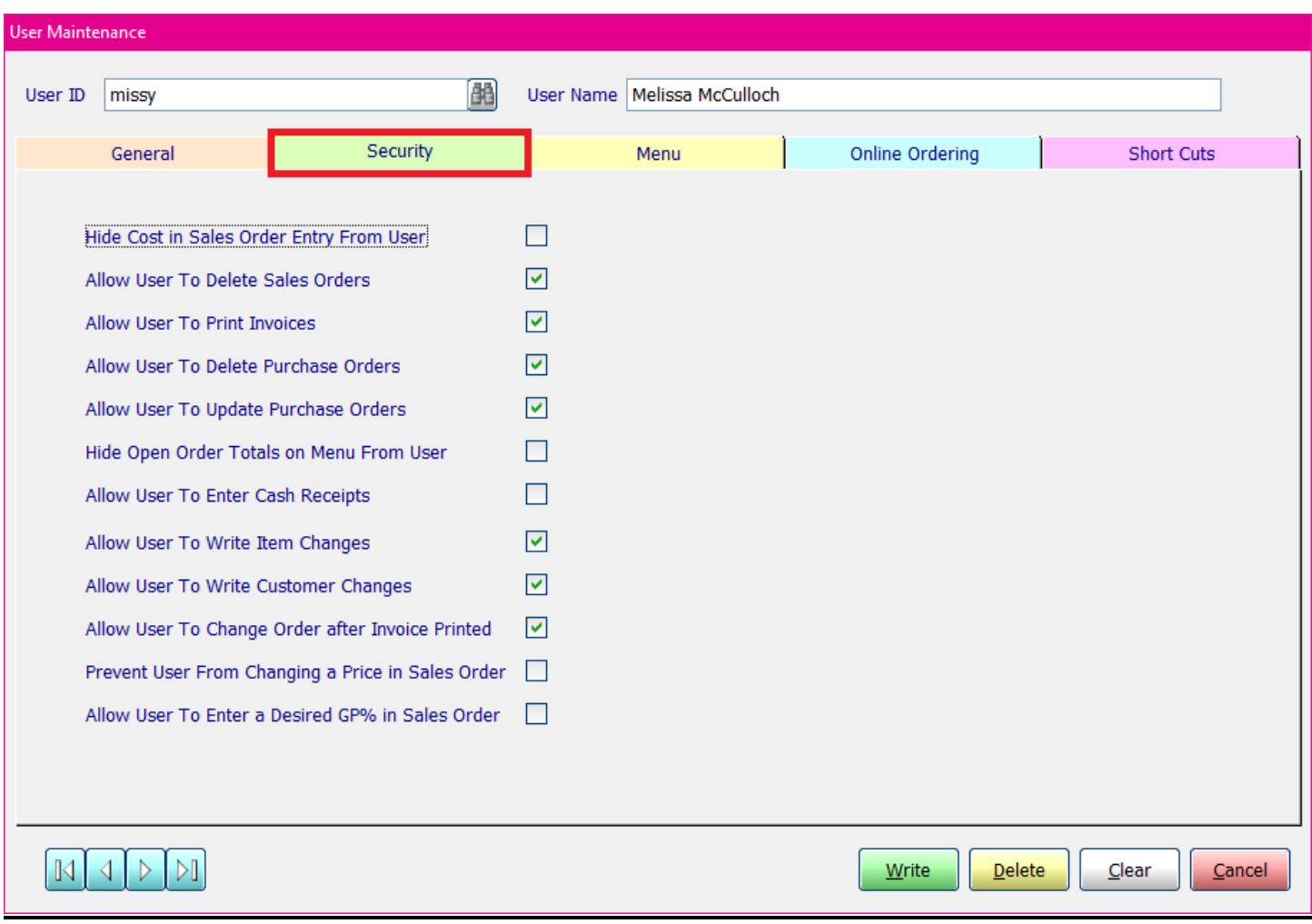

## **Security Tab**

Click on the corresponding checkboxes if you would like to:

**Hide Cost in Sales Order Entry From User:** The user will not be able to see the cost of the item.

**Allow User To Delete Sales Order:** The user will be able to delete open sales orders.

**Allow User To Print Invoices:** The user will be able to print the sales invoices.

**Allow User To Delete Purchase Orders:** The user will be able to delete open purchase orders.

**Allow User To Update Purchse Orders:** The user will be able to click the Update button on open purchase orders which will then send the order to Quickbooks®.

**Hide Open Order Totals on Menu From User:** The user will not be able to see the invoice total of the open orders on the home screen.

**Allow User to Enter Cash Receipts:** Will allow the user to automatically do cash receipts directly after invoicing the order.

**Allow User To Write Item Changes:** The user will be able to create and make updates to the items.

**Allow User To Write Customer Changes:** The user will be able to create and make updates to the customers.

**Allow User To Change order after Invoice Printed:** The user will be able to make changes to a sales order after the invoice has been printed for that sales order.

**Prevent User From Changing a Price in Sales Order:** The user will not be able to change the price for an item in sales order entry.

**Allow User To Enter a Desired GP% in Sales Order:** The user will be able to enter a GP% for an item on a sales order and it will automatically calculate the price for the item.

# **Menu Tab**

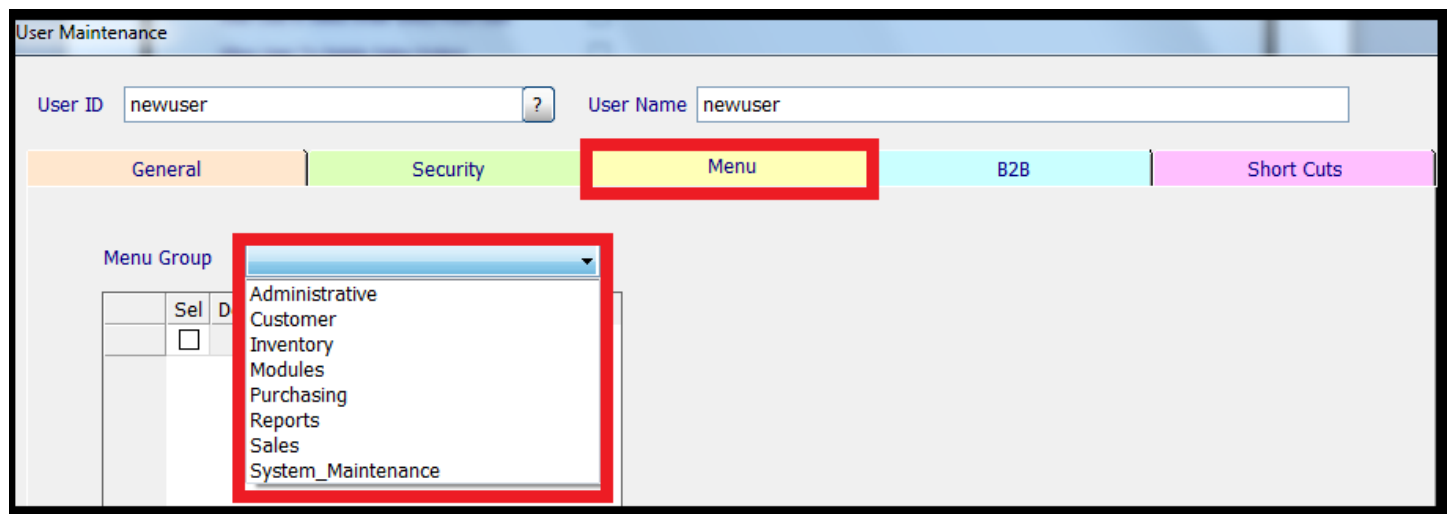

**Menu Group:** You can choose to setup specific securities from the different Menu Groups.

Click on the checkbox if you would like the user to have access to that option.

#### **Menu Group Administrative**

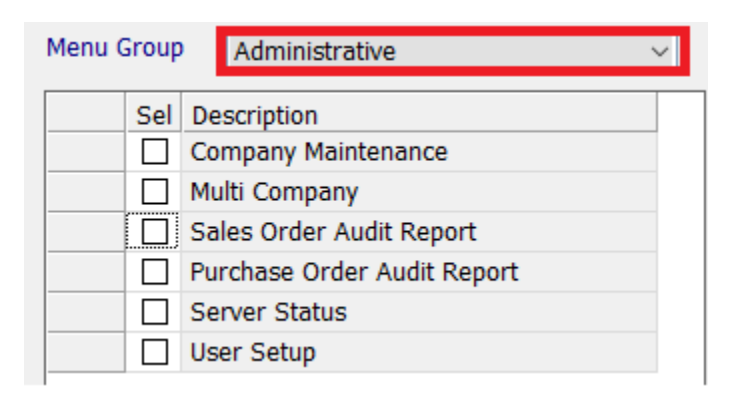

#### **Menu Group Customer**

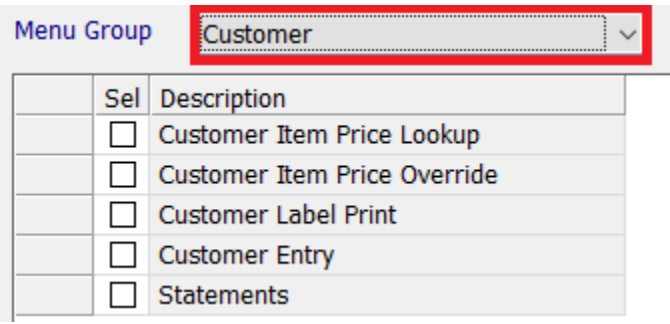

# **Menu Group Inventory**

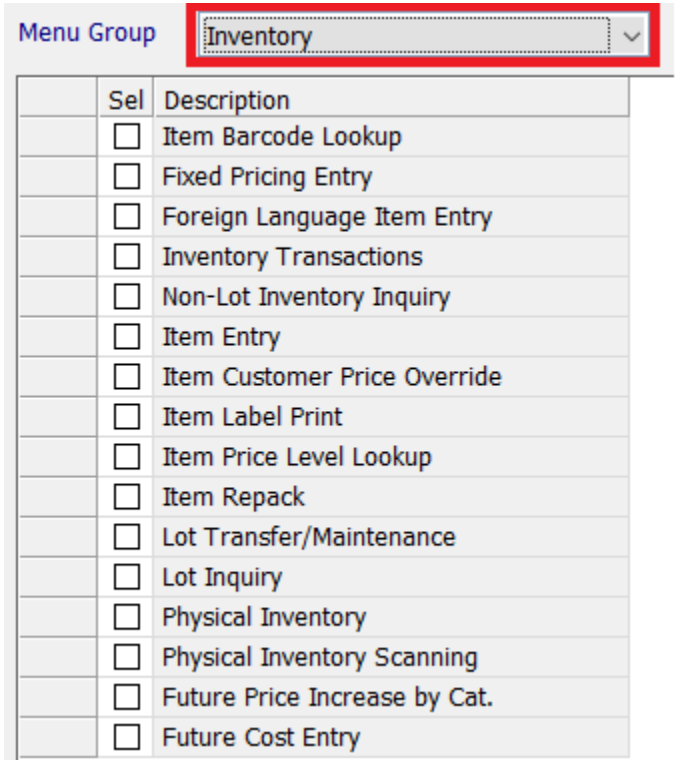

#### **Menu Group Modules**

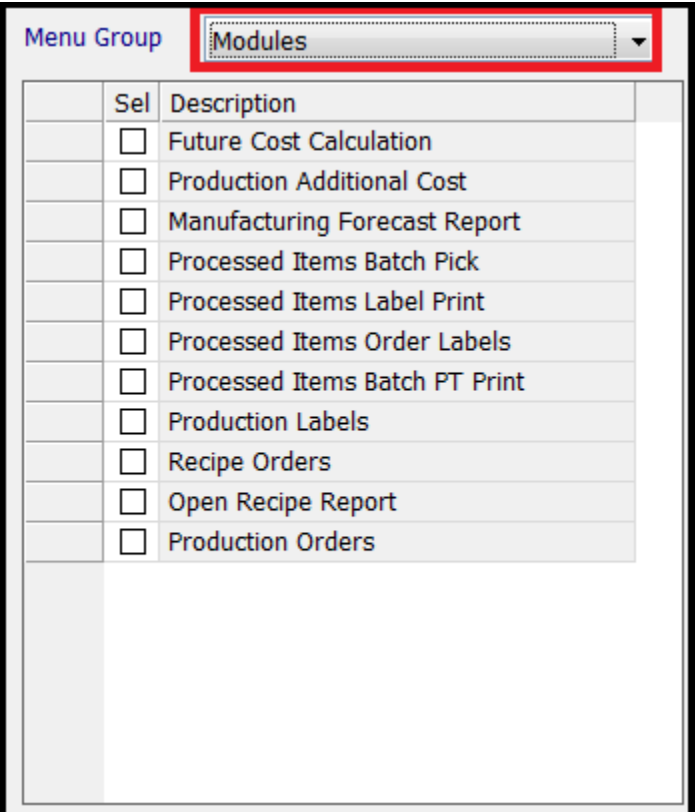

### **Menu Group Purchasing**

![](_page_4_Picture_18.jpeg)

#### **Menu Group Reports**

![](_page_5_Picture_36.jpeg)

![](_page_5_Figure_2.jpeg)

![](_page_6_Picture_9.jpeg)

![](_page_6_Picture_10.jpeg)

#### **Menu Group Sales**

![](_page_7_Picture_17.jpeg)

#### **Menu Group System\_Maintenance**

![](_page_7_Picture_18.jpeg)

![](_page_8_Picture_19.jpeg)

# **Online Tab**

This Tab is for customers who purchase the eCommerce Module.

![](_page_8_Picture_20.jpeg)

## **Shortcuts Tab**

You have the ability to customize up to 13 buttons that will appear on the specific user's main page at the top of the screen. These buttons, or Shortcuts, will allow users to go directly to a menu selection without navigating to the main menu group and choosing the selection.

Choose the Menu Group to create Shortcut Buttons.

![](_page_9_Picture_48.jpeg)

If you choose more than the 13 allowable shortcuts a warning message will appear on the screen:

![](_page_9_Picture_49.jpeg)

After you select the Shortcut buttons for the user, you can "move" them using the buttons on the right hand side of the screen to place them in the order the user would like them to display on the main screen. Click on the

item you want to move to highlight it and then click the up or down button on the right to move it to the correct location. The top of the list represents the far left of the shortcut bar.

![](_page_10_Picture_28.jpeg)

For example, if our list looks as the one below, the shortcuts will appear as the one below:

![](_page_10_Picture_29.jpeg)

![](_page_10_Picture_30.jpeg)